# **Quick Start Guide**

## **AIR-RT300GNH 300Mbps Wireless N Router**

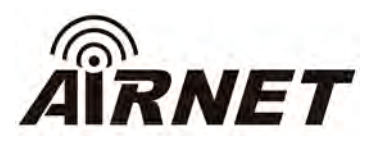

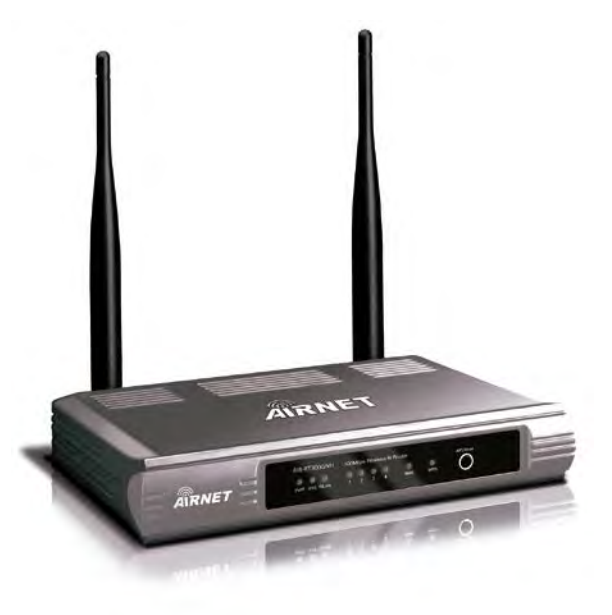

## **1. Connecting the Router**

Before installing the router, you should have connected your PC to the Internet through your broadband service successfully. If there are any problems, please contact with your ISP. After that, please install the router according to the following steps. Don't forget to pull out the power plug and keep your hands dry.

- a. Power off your PC(s), Cable/DSL modem, and the router.
- b. Locate an optimum location for the router. The best place is usually near the center of the area in which your PC(s) will wirelessly connect.
- c. Adjust the direction of the antenna. Normally, upright is a good direction.
- d. Connect the PC(s) and each Switch/Hub on your LAN to the LAN Ports on the router, shown in the following figure.
- e. Connect the DSL/Cable Modem/Ethernet to the WAN port on the router, shown in the following figure.

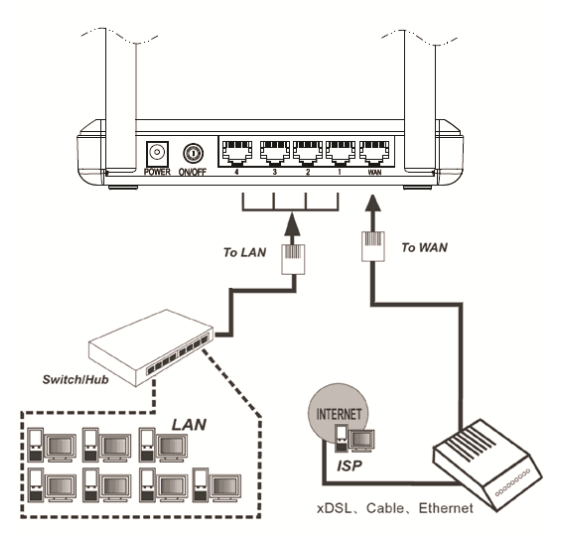

- f. Connect the power adapter to the power socket on the router, and the other end into an electrical outlet. Press the power switch, then the router will start to work automatically.
- g. Power on your PC(s) and Cable/DSL modem.
- h. When all of the devices boot up completely, make sure that the router's LEDs light as follows:
	- Power LED: Light up
	- System LED: Flash
	- Link/Act LEDs (WAN&LAN): Light up
	- WI AN LED: Flash

## **2. Login to the Router**

To login to the router, you should set up the TCP/IP Protocol in "**Obtain an IP address automatically**" mode on your PC(s). For the detailed instructions, please refer to Appendix B in the *User Guide* on the *Resource CD*.

a. To access the configuration utility, open a web-browser and type in the default address http://192.168.1.1 in the address field of the browser.

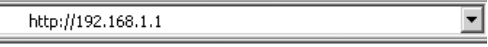

b. After a moment, a login window will appear. Enter **admin** for the User Name and Password, both in lower case letters. Then click **OK** or press Enter.

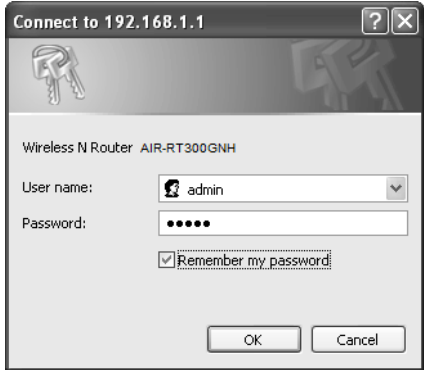

### **3. Connecting to the Internet**

a. After successful login, you can configure the router using the web browser. Please click the Quick Setup link on the left of the main menu and the Quick Setup screen will appear. Click **Next** to continue.

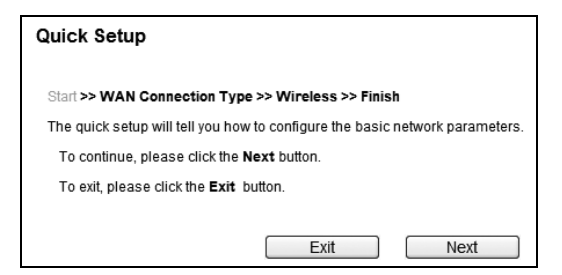

b. The **WAN Connection Type** screen will appear as shown below.

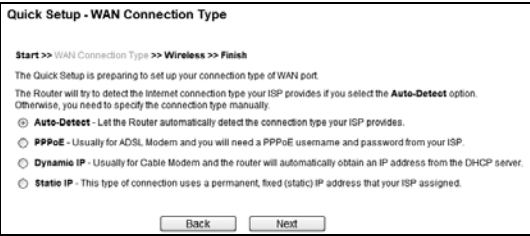

The Router provides **Auto-Detect** function and supports three popular ways **PPPoE**, **Dynamic IP** and **Static IP** to connect to the Internet. It's recommended that you make use of the **Auto-Detect** function. If you are sure of what kind of connection type your ISP provides, you can select the very type and click **Next** to go on configuring.

- c. If you select **Auto-Detect**, the Router will automatically detect the connection type your ISP provides. Make sure the cable is securely plugged into the WAN port before detection. The appropriate configuration page will be displayed when an active Internet service is successfully detected by the Router.
	- I If the connection type detected is **PPPoE**, the next screen will appear as shown below. Enter the **User Name** and **Password** provided by your ISP, and then click **Next**.

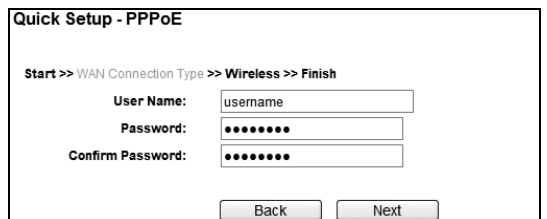

- II If the connection type detected is **Dynamic IP**, the router will automatically get IP parameter from your ISP without entering any parameters.
- III If the connection type detected is **Static IP**, the next screen will appear as shown below. Fill the blanks with the parameters provided by your ISP, and then click **Next**.

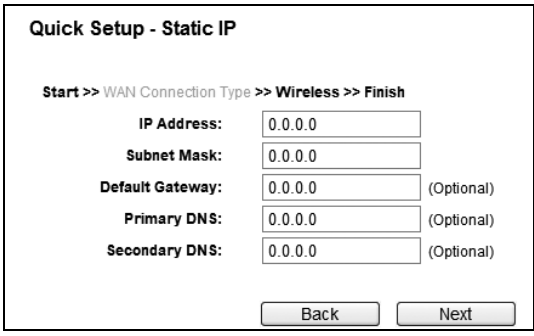

d. After you complete the above, the Wireless settings screen will appear as the following:

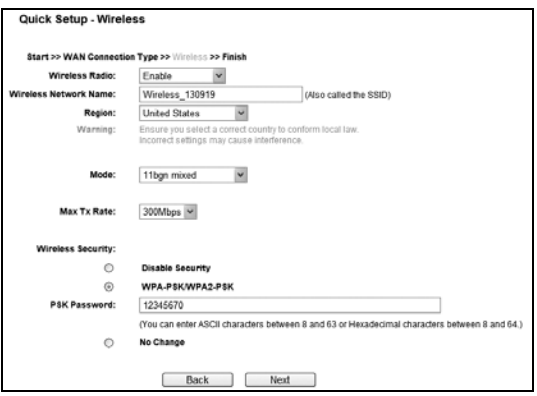

- **Wireless Radio**: Keep the default setting: **Enable**. If you want to disable wireless, please select **Disable**.
- **Wireless Network Name**: Create a unique and easy to remember name for your wireless network. You can also keep default settings without the device being affected.
- **Region**: Select your region from the drop-down list.
- **Wireless Security**: Recommend to choose **WPA-PSK/WPA2-PSK** and enter a Security Key using ASCII characters between 8 and 63 characters or 64 hexadecimal characters in the **PSK Password** filed.
- e. Click the **Next** button. You will then see the **Finish** page.

If you don't make any changes on the **Wireless** page, you will see the **Finish** page as shown below. Click the **Finish** button to finish the **Quick Setup**.

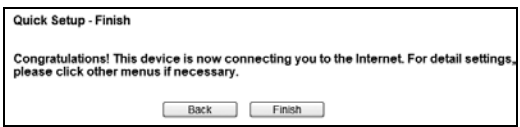

If there are something changed on the **Wireless** page, you will see the **Finish** page as shown below. Click the **Reboot** button to make your wireless configuration to take effect and finish the **Quick Setup**.

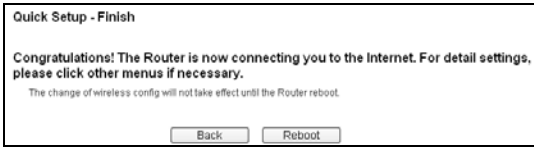

## **4. WPS Configuration**

WPS (Wi-Fi Protected Setup) function allows you to add a new wireless device to an existing network quickly.

**Note**:

- 1) To build a successful connection between the router and the wireless device by WPS, the wireless device should support and do the corresponding configuration for WPS meanwhile.
- 2) You can establish a wireless connection by using either **Push WPS Button** method or **PIN** method. It is recommended that you choose the simplest method that your AP device supports.
- 3) Here takes the Wireless Adapter of our company for example.

#### **I. Push WPS Button Method**

If the wireless adapter is equipped with a push-button for WPS:

**Step1**: Press the WPS/Reset button on your router.

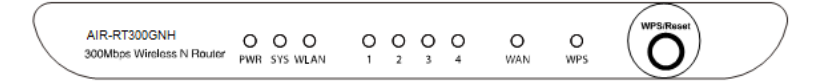

#### **Note**:

When press and hold the WPS/Reset button for more than 5 seconds, you will reset the router.

**Step2**: Press and hold the WPS button on the Adapter for 2 or 3 seconds.

**UWPS** 

**Or**: Select **Push the button on my access point** in the configuration utility of the WPS as below, and click **Next**.

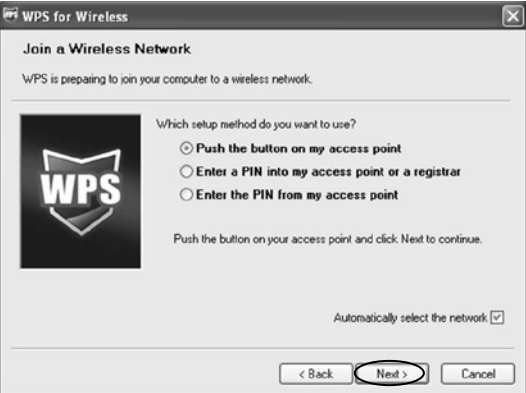

#### **II. PIN Method**

If the wireless adapter supports the PIN method:

#### **1) Enter the PIN code of wireless adapter into the router.**

For the wireless adapter, please choose **Enter a PIN into my access point or a registrar** in the WPS configuration utility as shown below, and click **Next**.

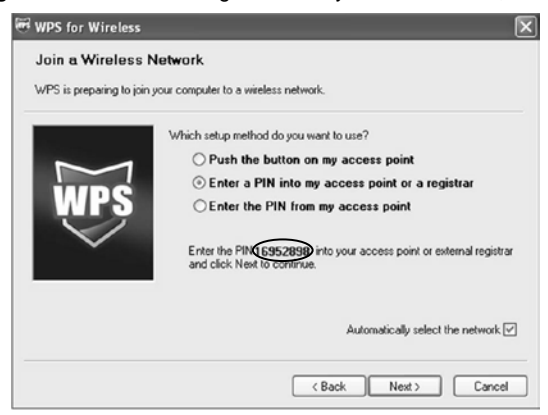

For the router, click the **Add device** button on the WPS screen and then select **Enter the new device's PIN** and enter the PIN code of the adapter on the screen displayed as shown below. Then click **Connect**.

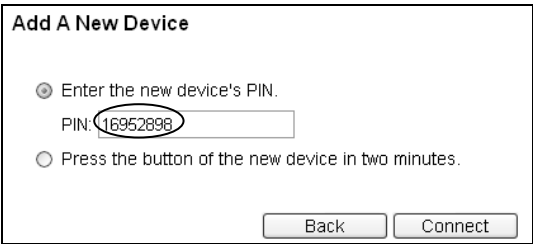

**2) Enter the PIN code of the router into the wireless adapter.**

For the router, please get the Current PIN code on the WPS screen.

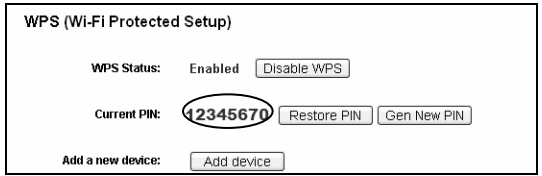

For the wireless adapter, please choose **Enter the PIN from my access point** in the WPS configuration utility as shown below, enter the PIN code of the Router into the field behind **Access Point PIN**, and then click **Next**.

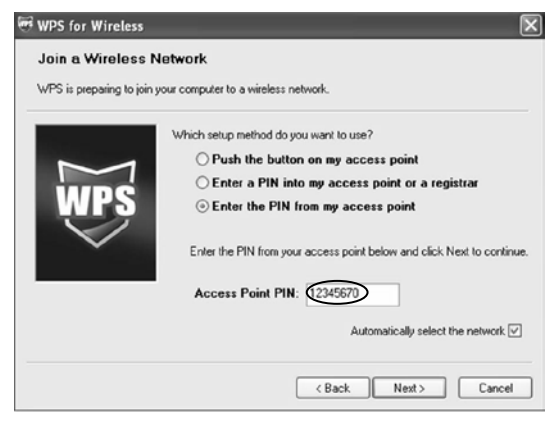

Click the **Add device** button on the screen from which you got the PIN code, you will see the following screen which indicates the connection status. Once it shows "Connect successfully !", the WPS connection is finished.

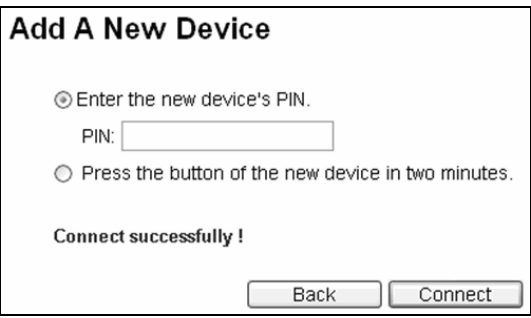

#### **Note**:

- 1) For the router, please keep the default WPS Status as **Enabled** all the time.
- 2) The status LED on the Router will light green all the time if the device has been successfully added to the network.

#### **Note**:

If you have any difficulty with these steps, please refer to the User Guide on the Resource CD for detailed instructions.

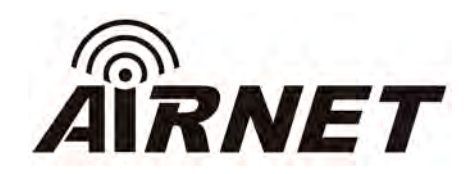

**Netkrom Technologies Inc.**

2134 NW 99th Avenue Miami, FL 33172 - USA